# **Using Self-service Portal (SSP) for Medicaid Redetermination:**

### **Account Creation:**

- DPHHS has instructions for account creation here: [SSP-Okta User Workflow \(mt.gov\)](https://dphhs.mt.gov/assets/SSP/SSP-OktaUserWorkflow.pdf)
- To create an account on [http://apply.mt.gov](http://apply.mt.gov/) you must have an active email account that you have current access to in order to verify your account

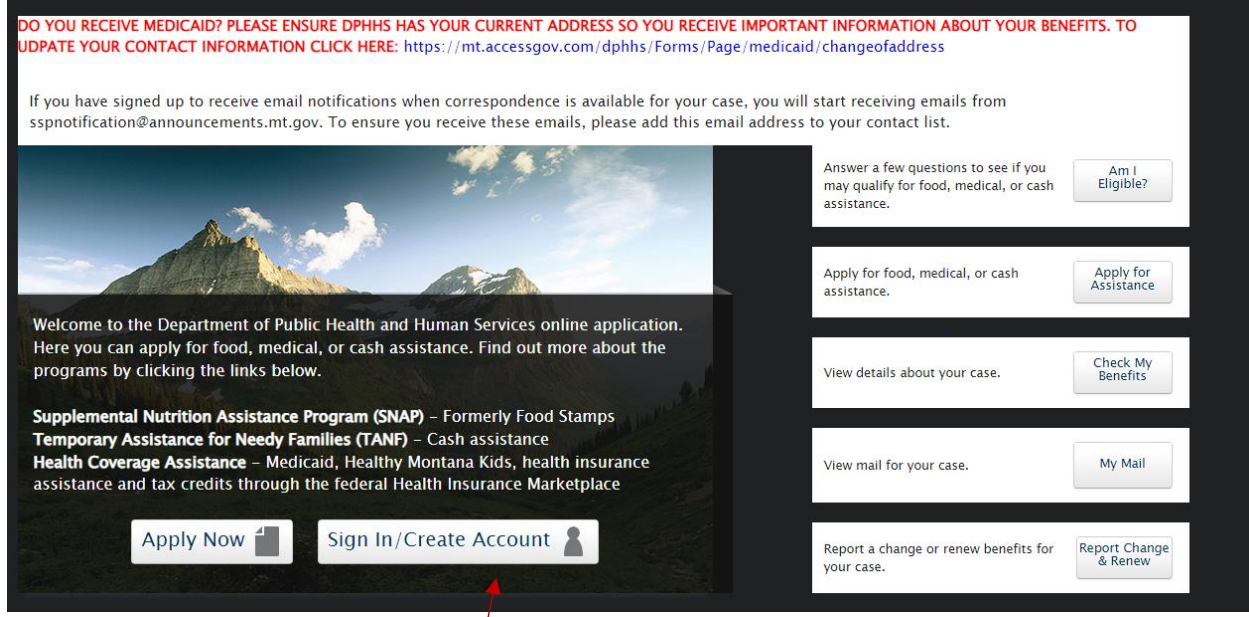

- Click "Sign In/Create Account"
- DPHHS uses a multi-factor authentication system called Okta that manages login information for Montana.gov

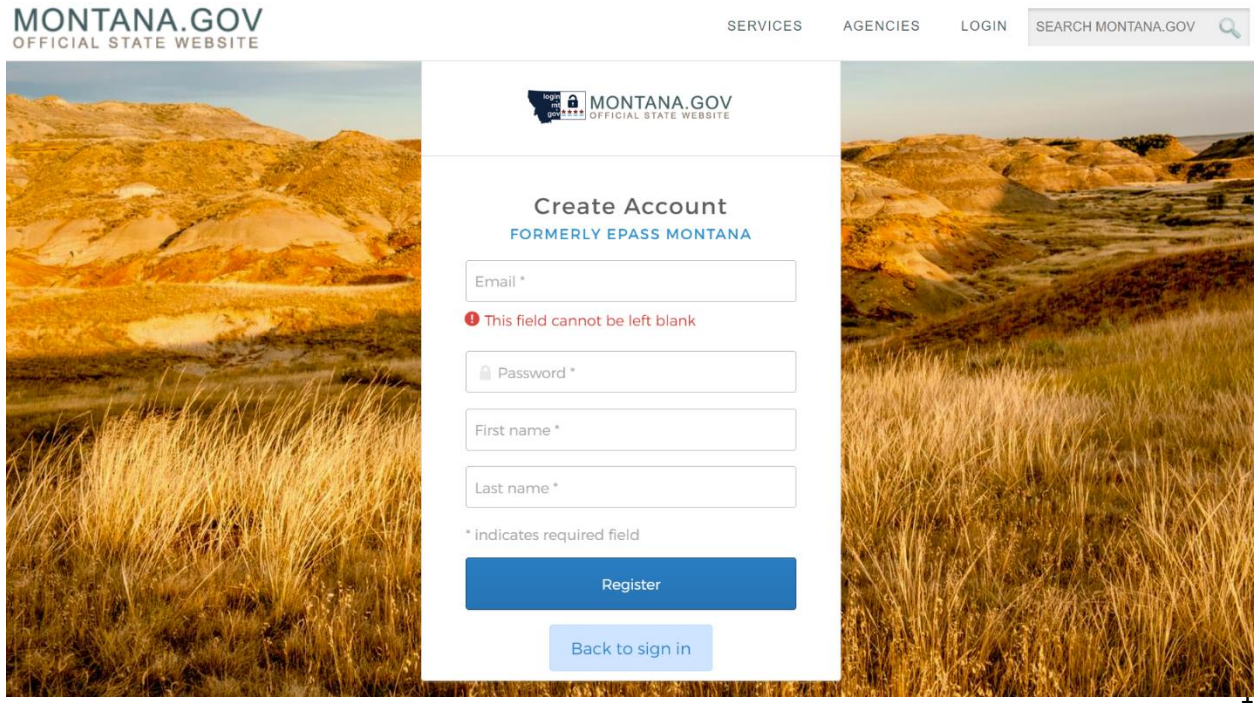

- Check your email for a verification link that will confirm your email and activate your Okta account
- Once you have an account created and you login, you may end up at this screen:

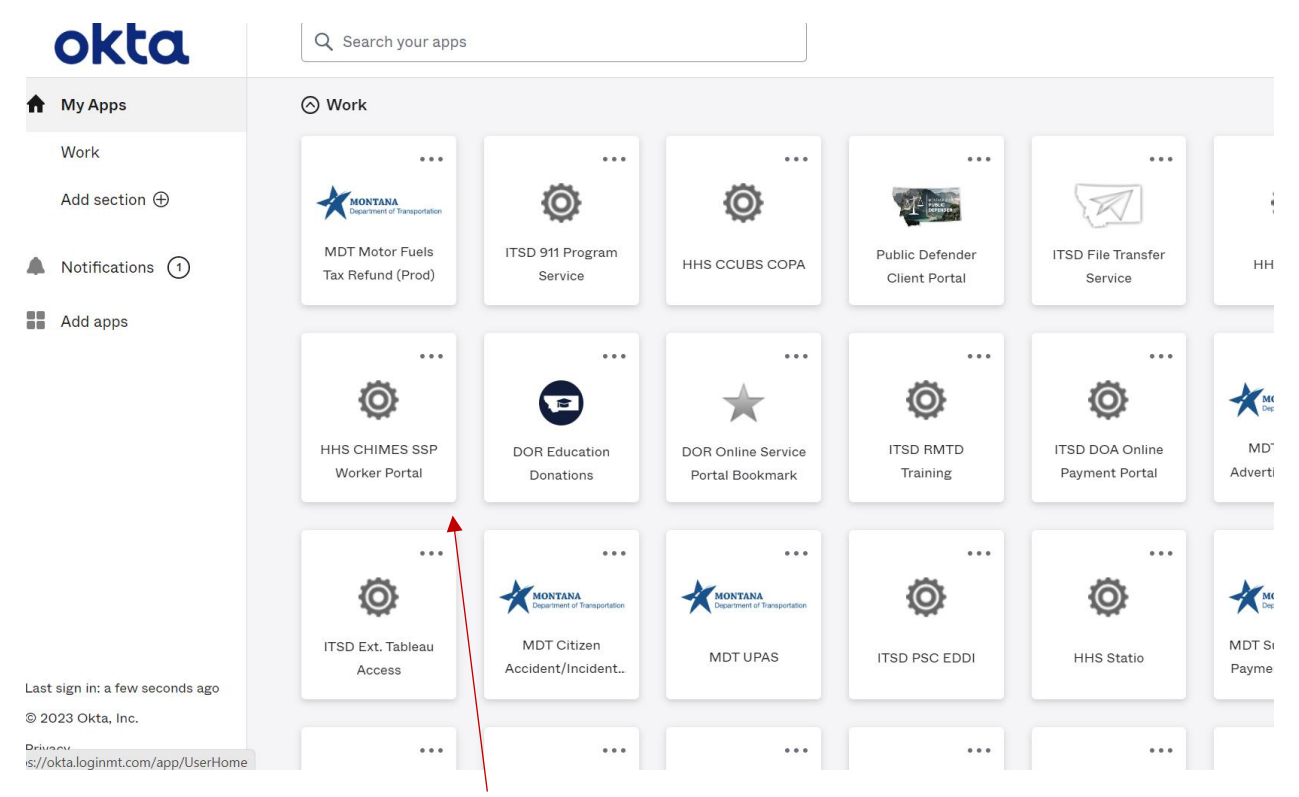

- You can exit out of this screen and return to [http://apply.mt.gov](http://apply.mt.gov/) or click on the HHS CHIMES SSP tile above to route back to your account
- Once you return t[o http://apply.mt.gov,](http://apply.mt.gov/) you will be able to select a tile to check your benefits, update information, or submit a new application

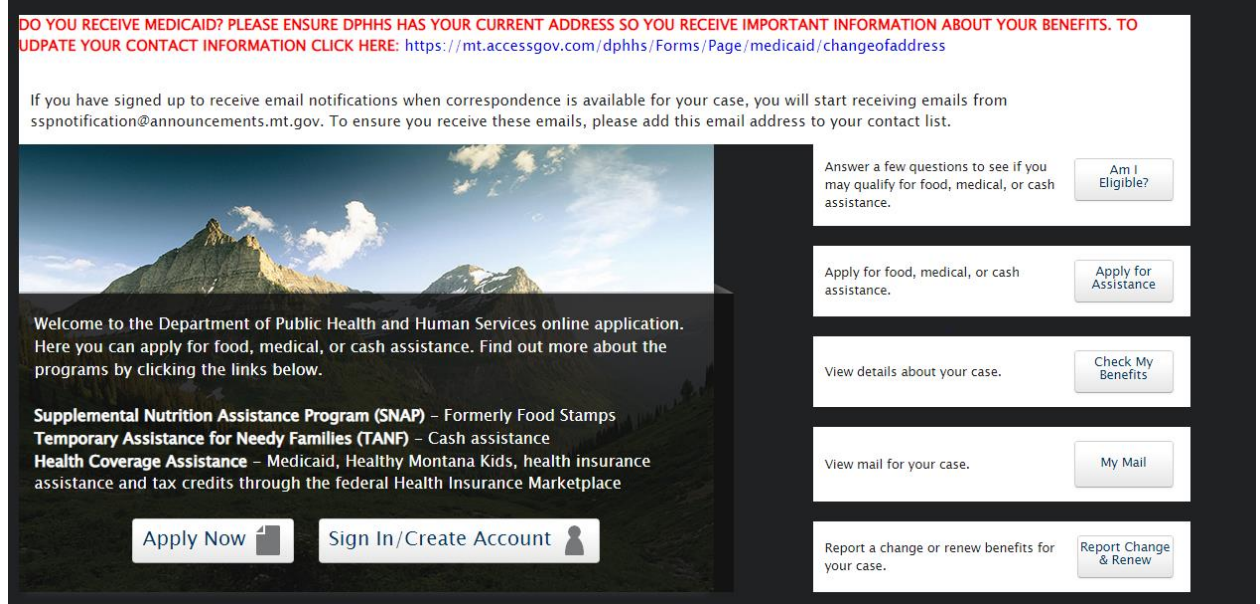

• If you run into this error message at any point, return to  $\frac{http://apply.mt.gov}$  to sign in again

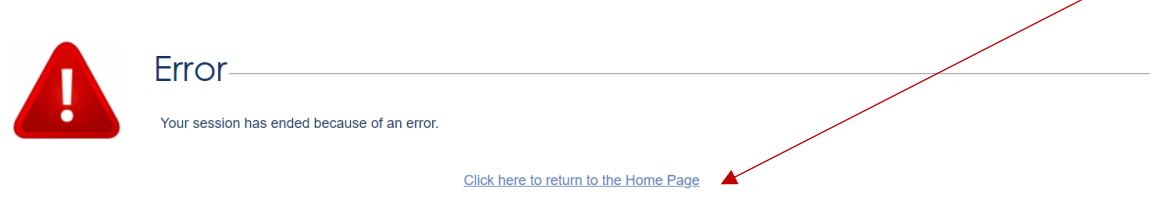

### **Linking Case:**

- If you have an existing Medicaid case, you will need to link your case in the SSP to be able to view information about your case online
- **You will need your Medicaid case number to link your case in the SSP. This information can be found at the top of mailed notices from DPHHS. If you do not have this information, you can reach out to 406-449-3468 or HHSWebSupport@mt.gov for that information.**
- **You will only be able to view and link your case if you are the head of the Medicaid household. If you are not, you will have to have the head of household authorize you to view the case online through their own SSP account. If you are no longer in that person's Medicaid household, you need to report that change to DPHHS.**
- Once you are logged into your SSP account and have agreed to the confidentiality agreement, you will see this screen if your case is not already linked:

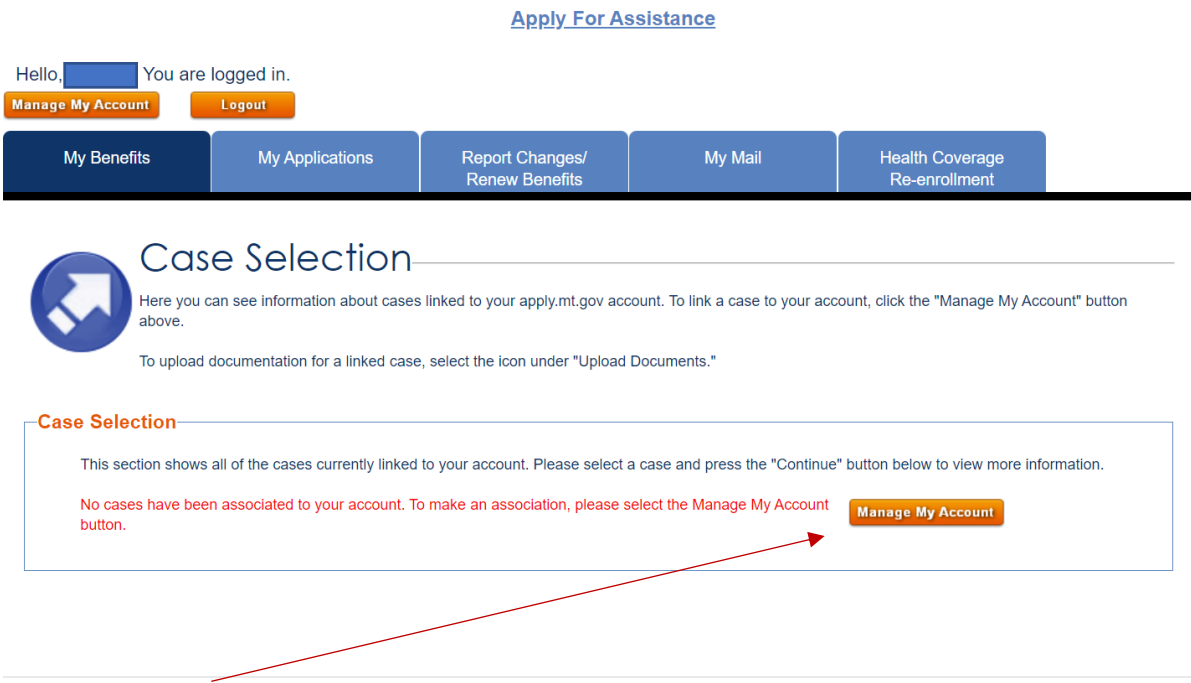

- Select "Manage My Account" to link your case
- Enter your name, date of birth, social security number, and Medicaid case number

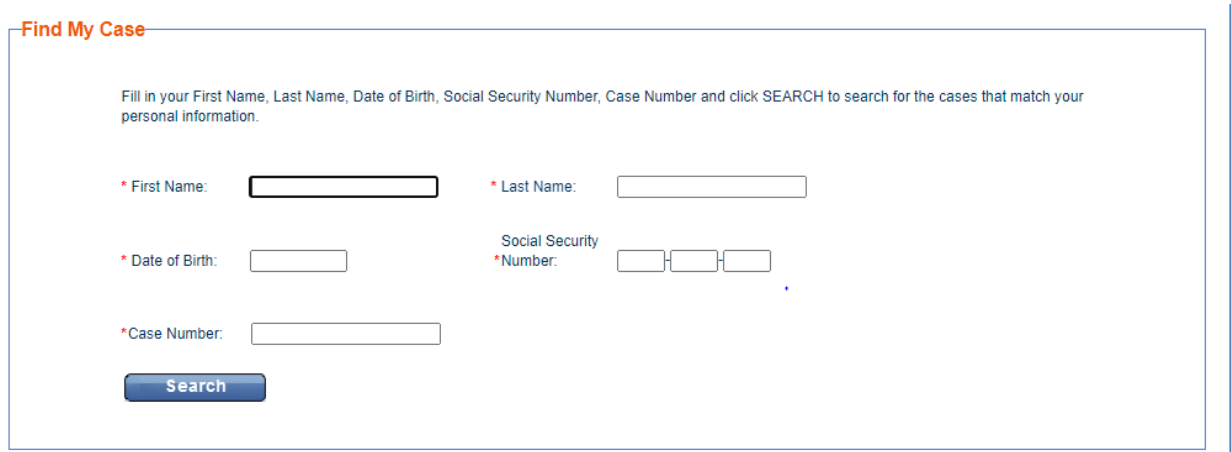

• Select the type of benefits you would like to view online in your SSP account

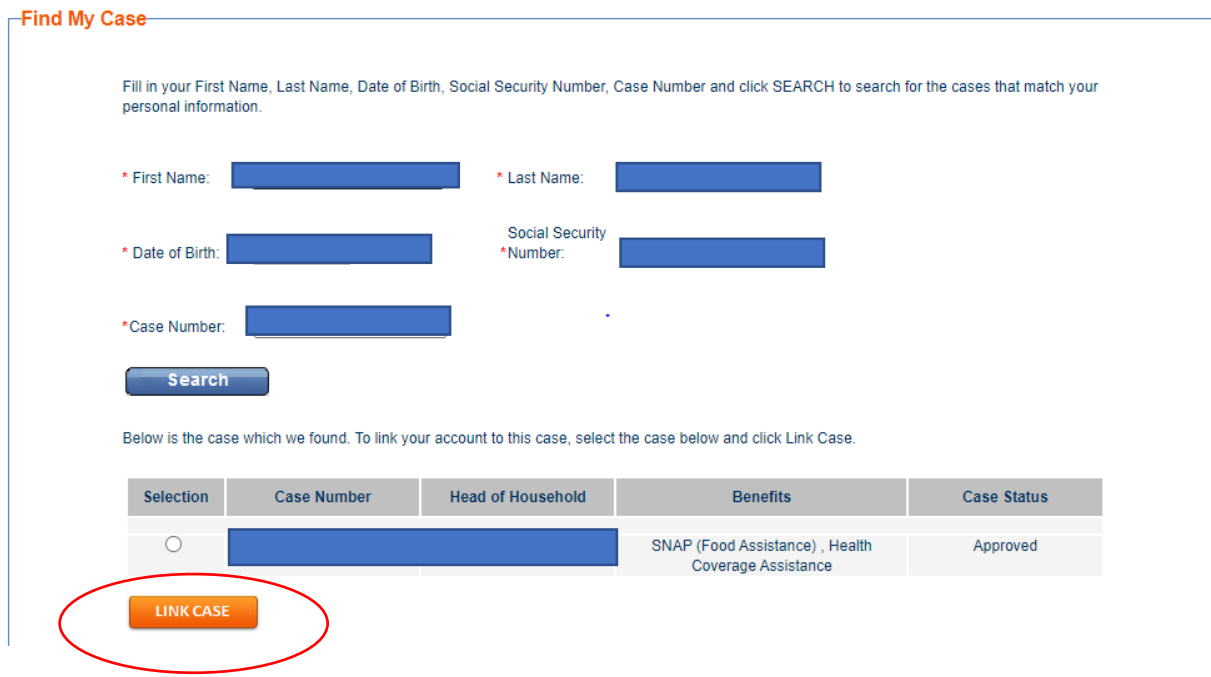

• Select the case with the case number that corresponds to your active benefits

# **Managing Notifications:**

• We recommend updating your preferences to receive notification from DPHHS via Mail and Email notification to help ensure timely notice of any changes

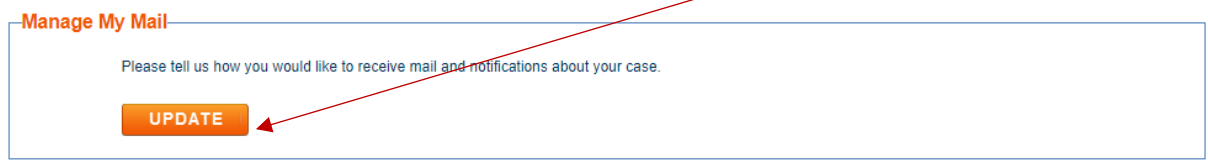

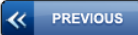

#### -Manage My Mail-

Please tell us how you would like to receive mail and notifications about your case.

If you would like to receive email notifications when mail is available for your case electronically through Apply.MT.Gov in addition to your regular US Mail, select the "US Mail + Email Notifications" option.

You can also choose to stop receiving US Mail by selecting the "Email Notifications Only" option. US Mail will only stop after we verify your email address.

After making a selection, you must click "UPDATE" for it to take effect.

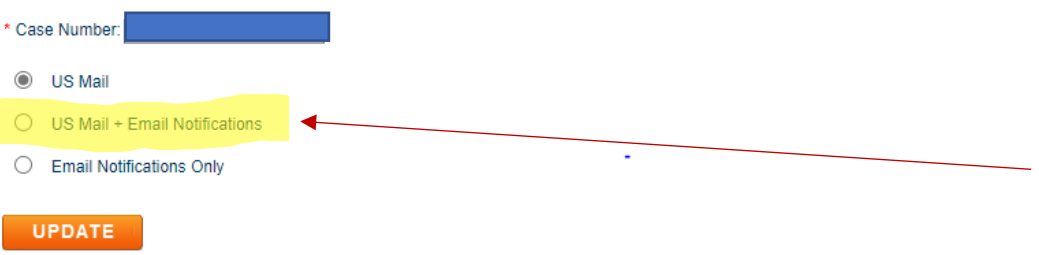

## **Viewing Mail:**

• Once your case is linked, you can view notices that have been sent to you by DPPHS, including your renewal packet

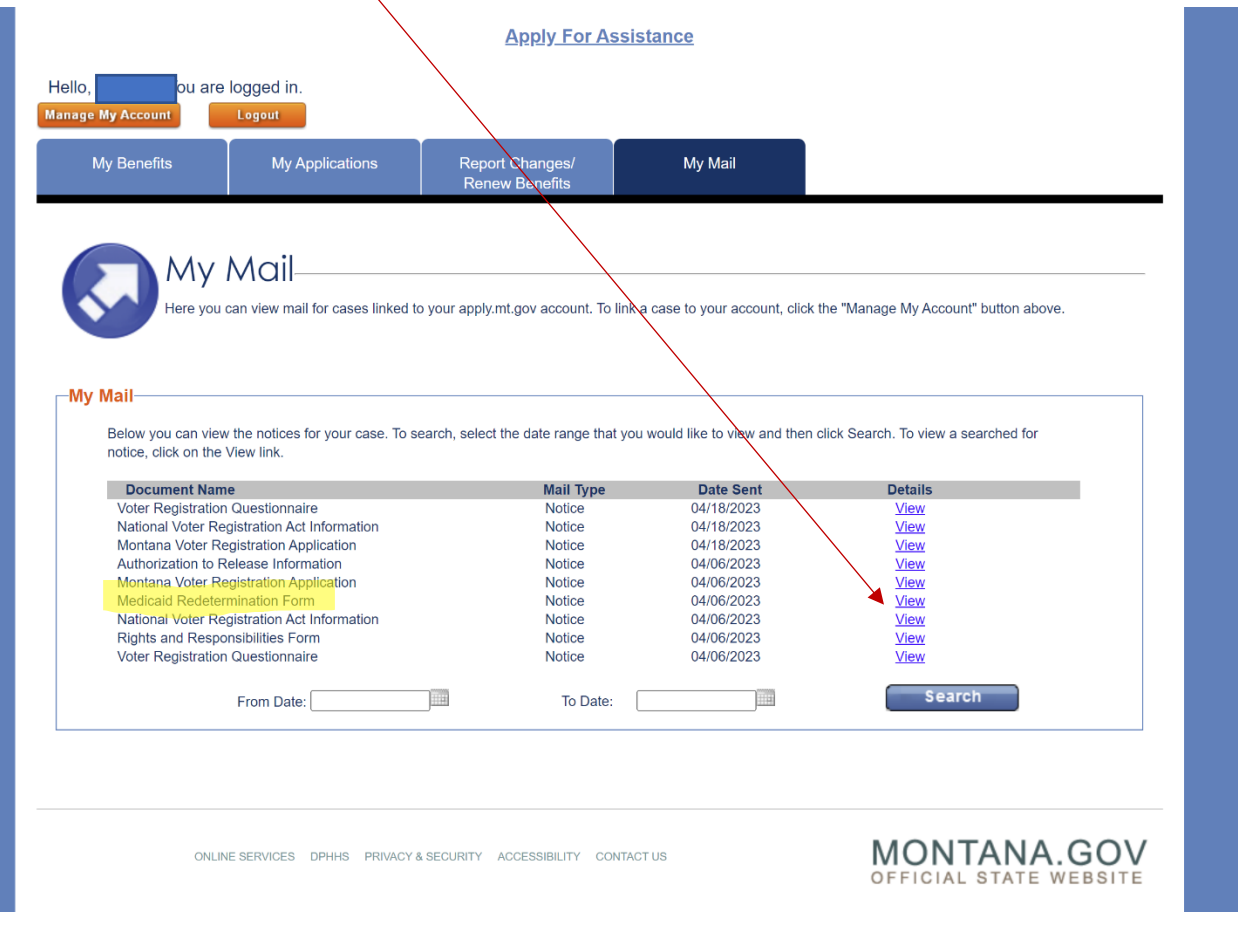

### **Completing Medicaid redetermination process online:**

• If you have received a paper renewal packet in the mail or an email notification that a redetermination is necessary for your case, you can complete this process in your SSP account by selecting "Report Change/Renew Benefits"

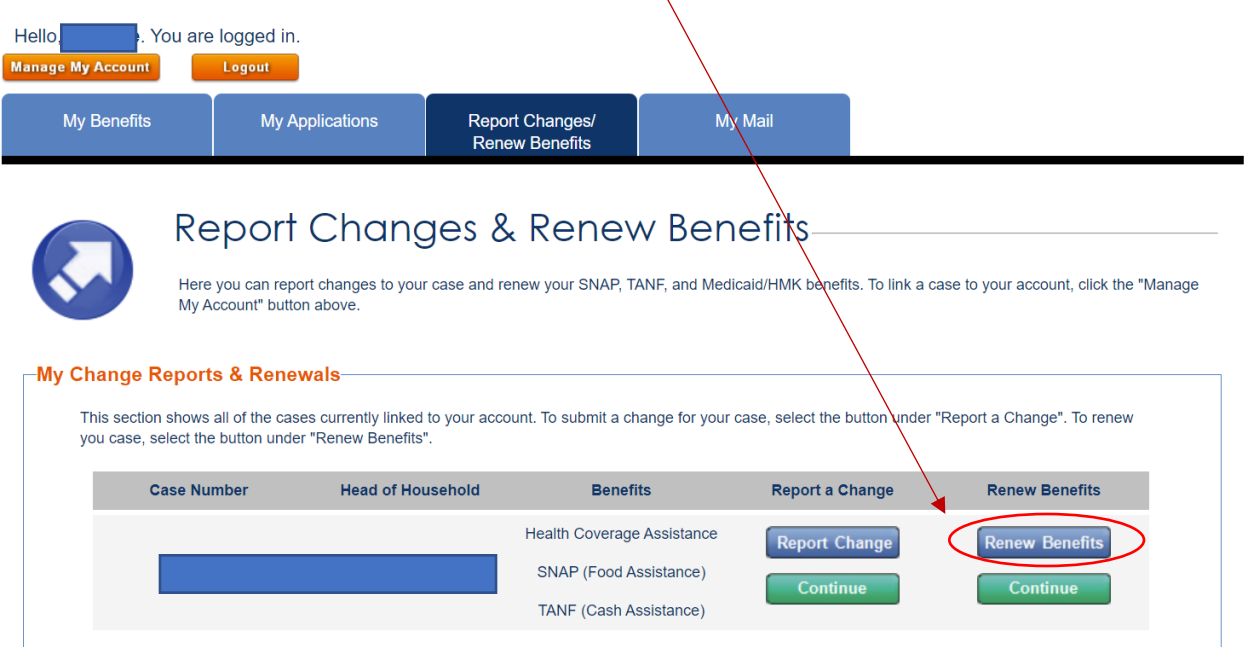

• If you need to upload supporting documents to verify income or household information, you can do this in the SSP by selecting the arrow button

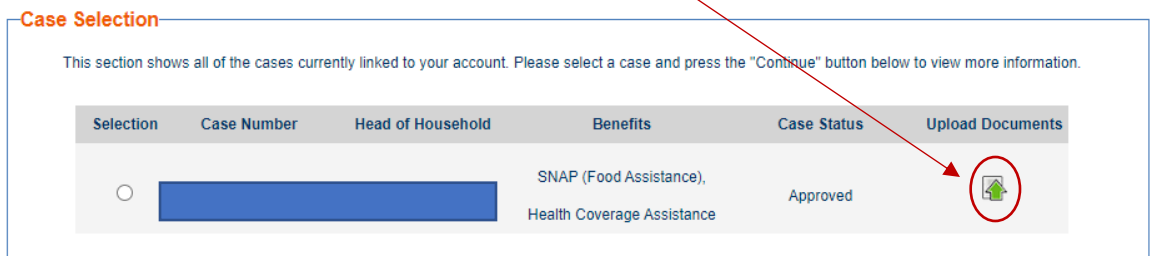

• If the documents requested exceed the file size limit, you can save and upload pages individually, fax, or mail the document in. PDF documents are smaller file size than photos, so if possible, try uploading your document as a PDF.

### **Preparing for your case to be redetermined:**

- If you have not received a notice that your case is being redetermined, you can find information about when this process will begin in your SSP account after April 10, 2023
- Go to [http://apply.mt.gov](http://apply.mt.gov/) and select the "Check my benefits" tile

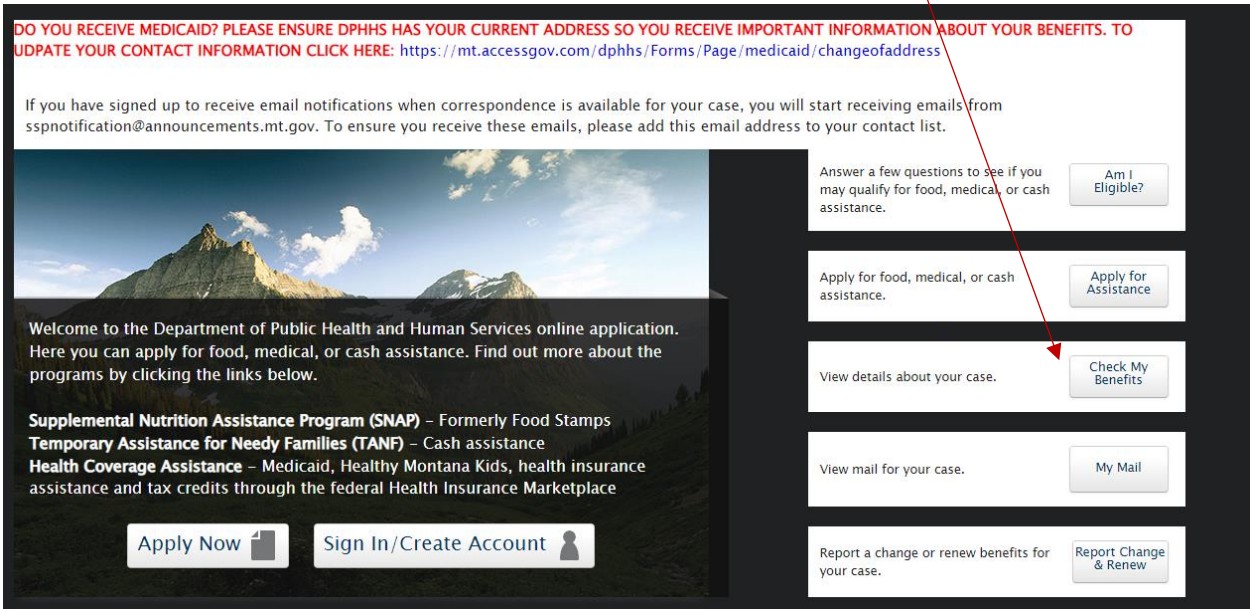

• Once you log in to your account, select your active case and click "continue"

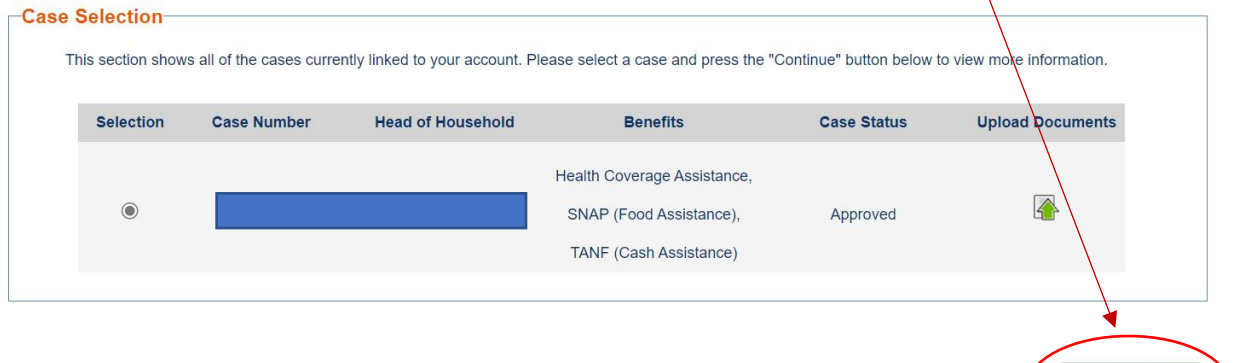

Continue

• Click on the magnifying glass next to "Health Coverage Assistance"

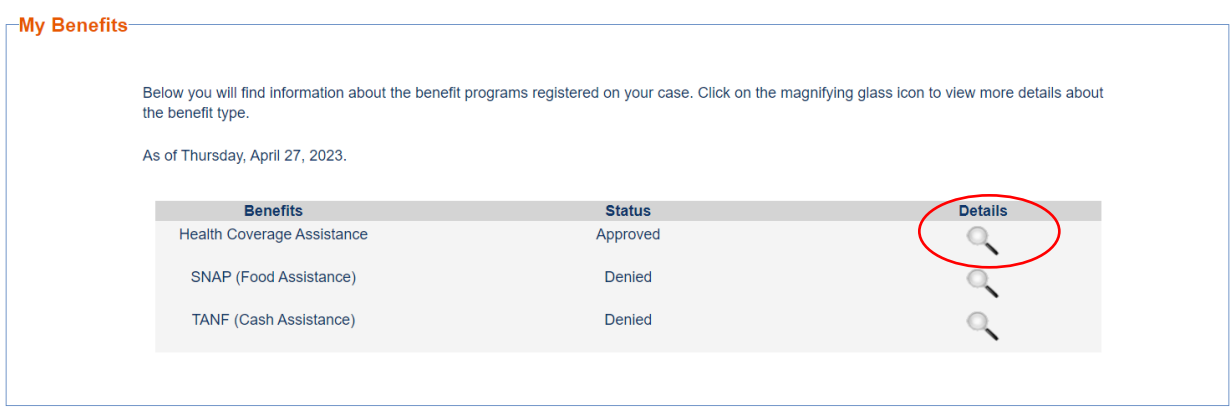

In this section, you will see program information for each person on the case. All information below is current as of 7:05 PM Tuesday, April 18, 2023.

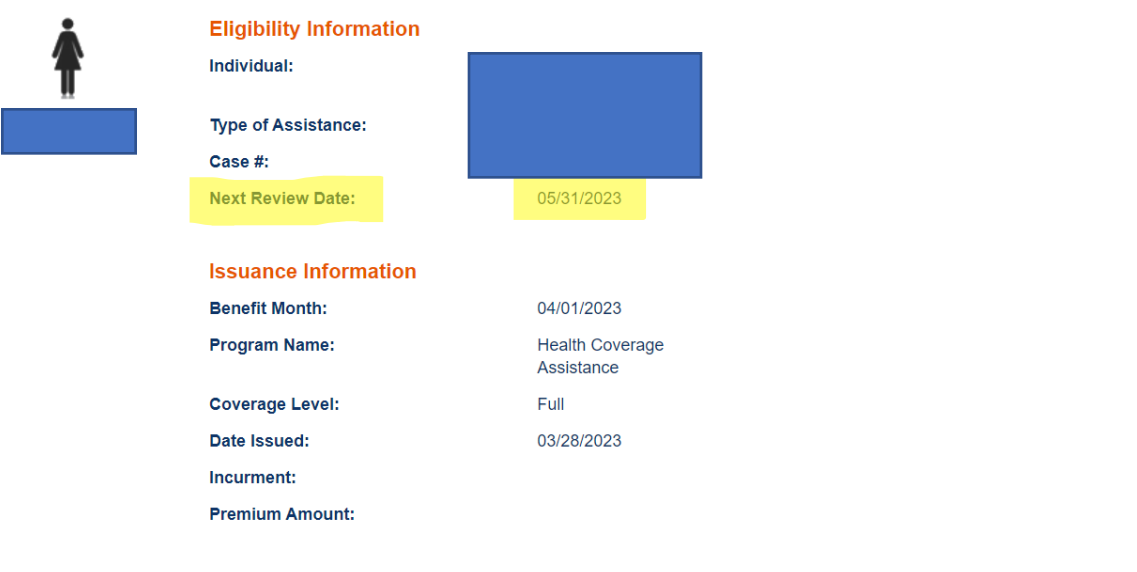

## **Reporting Changes:**

• You are required to submit changes in your household and income to DPHHS **within 10 days of that change occurring**

 $\bar{\mathbf{X}}$ 

• You can submit changes in the SSP

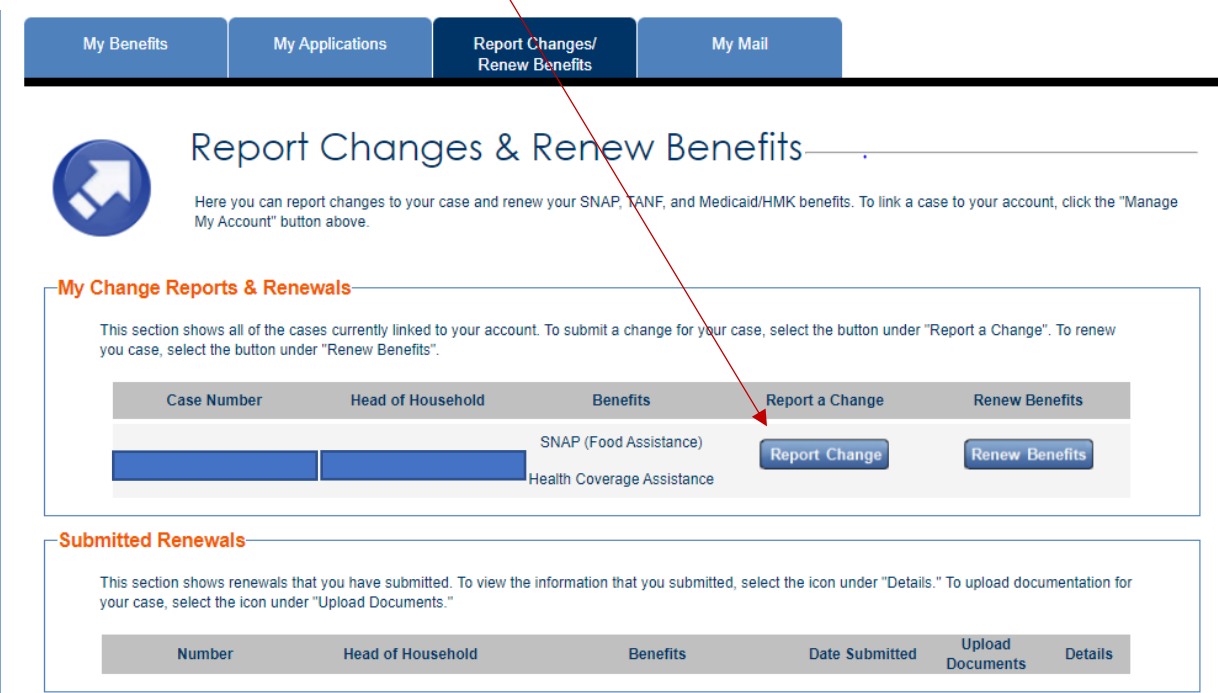

**Troubleshooting the SSP/FAQs:**

- **If you encounter issues with your SSP account login and account verification process, you can reach help by contacting support at 406-449-3468 or HHSWebSupport@mt.gov**
- If you are submitting a new application for benefits and need assistance, you can find step-bystep instructions by selecting the "help" button on [http://apply.mt.gov](http://apply.mt.gov/)
- If your browser closes or times out in your SSP account, you may have to login again. Return to [http://apply.mt.gov](http://apply.mt.gov/) and sign in to your account again
- If you created an online Medicaid account before DPHHS transitioned to using Okta, you may need to set up a new account
- If you are accessing the SSP on your mobile device, you need to scroll to the bottom of the page to click on "Desktop Version" to access the login